## **Back to School** *(Extended Features)*

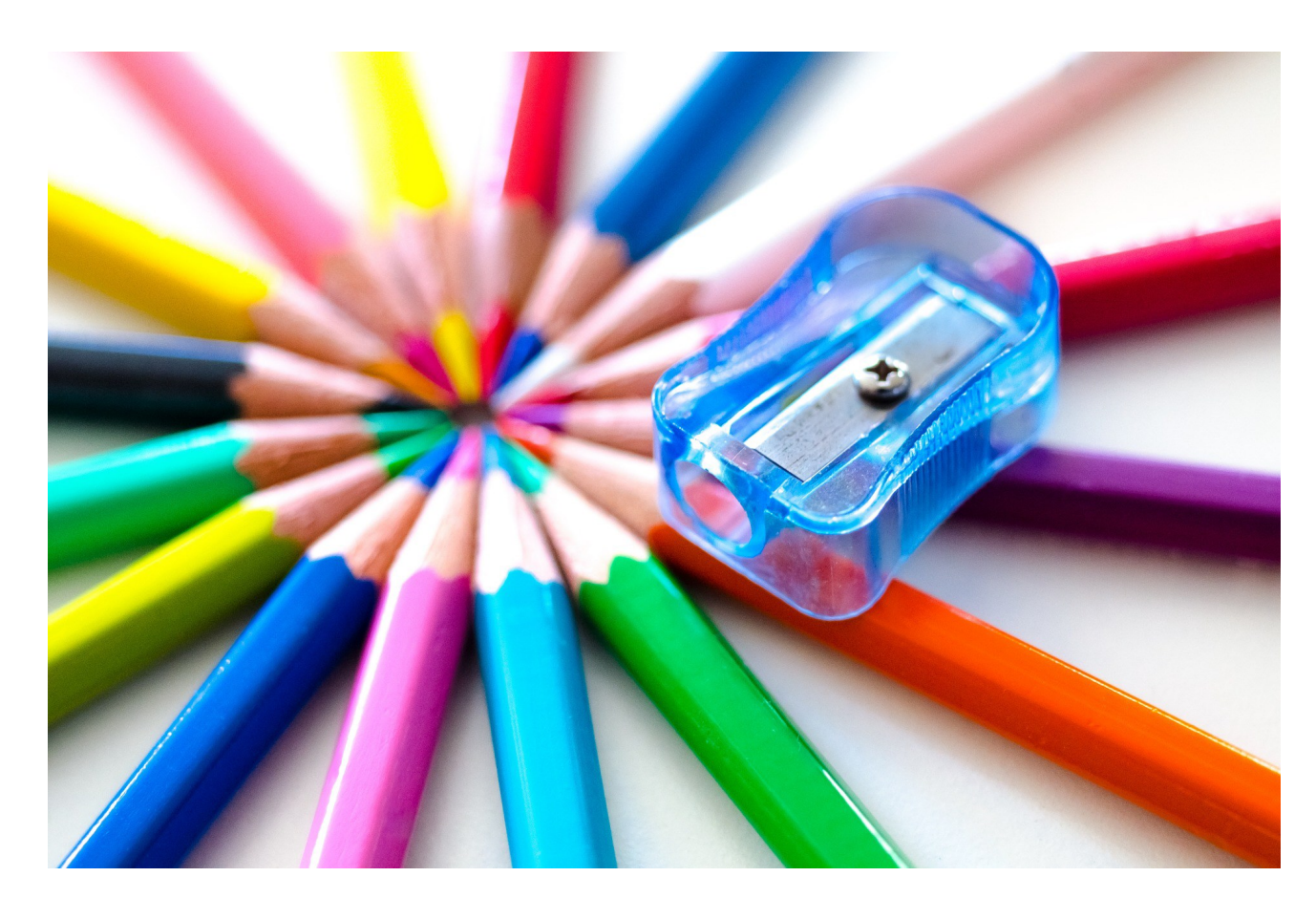

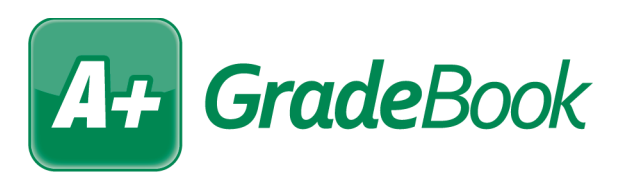

# At Table of Contents

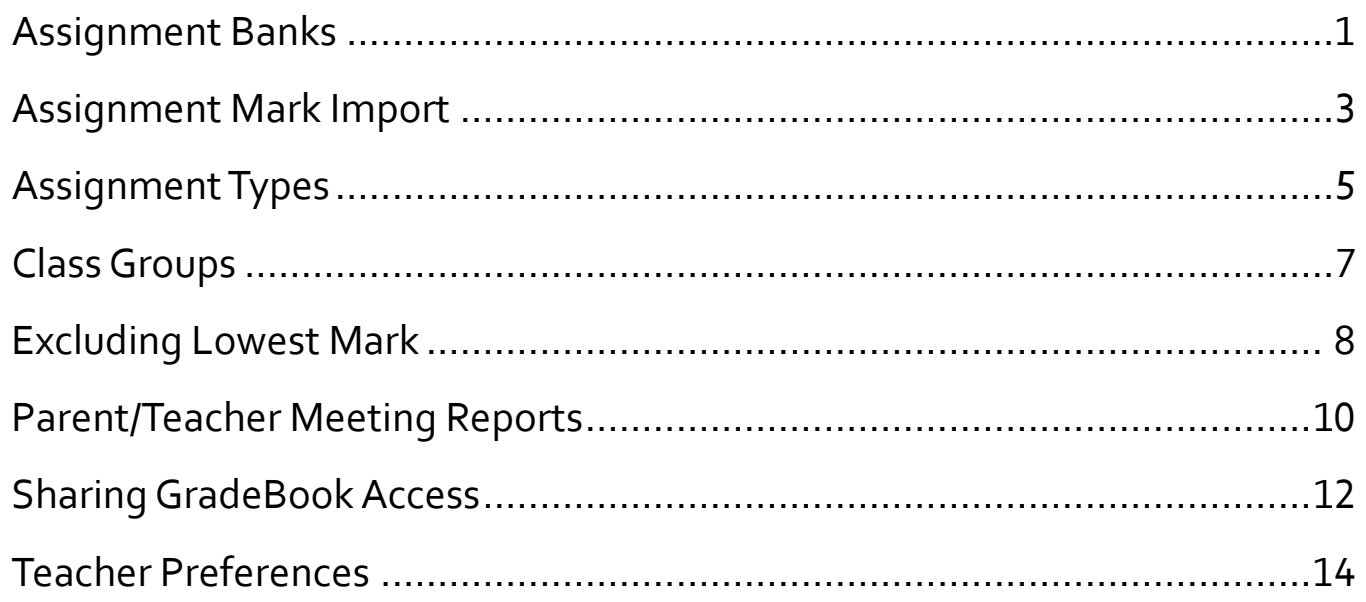

<span id="page-2-0"></span>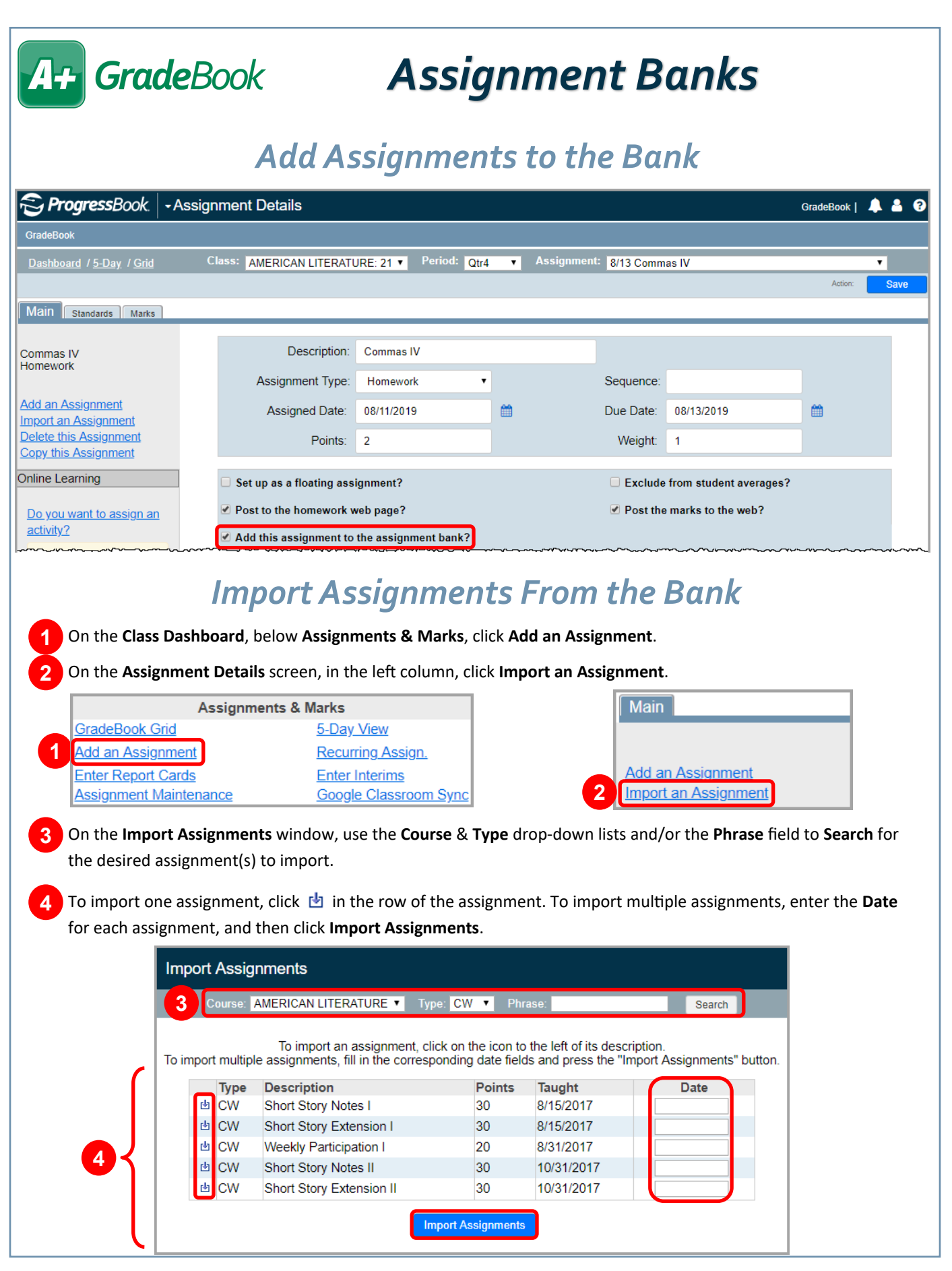

## *Assignment Banks (cont)*

### *Assignment Bank Maintenance*

On the **Teacher Home Page**, below **Administration**, click **Bank Maintenance**.

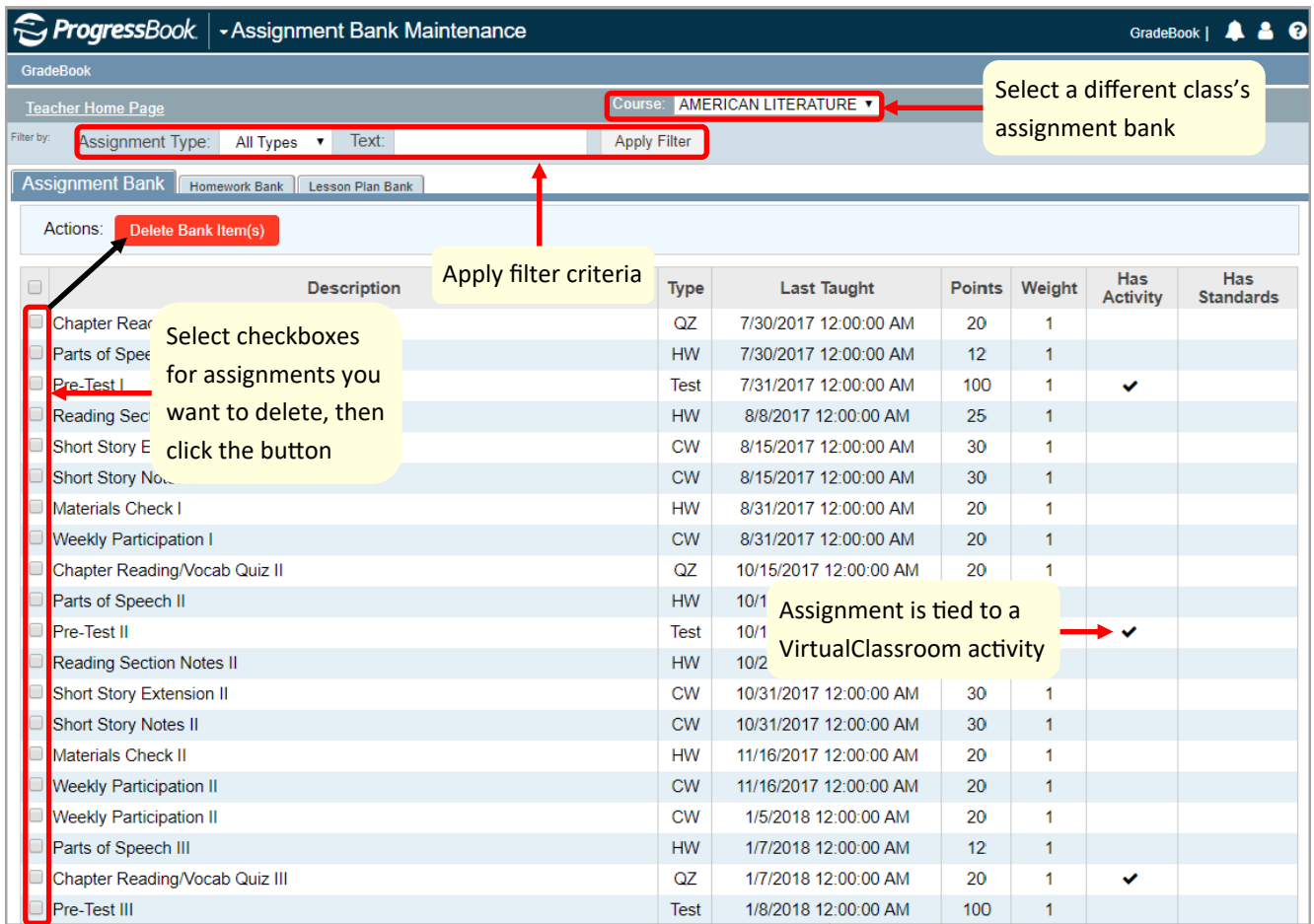

Date the assignment was last assigned to students

<span id="page-4-0"></span>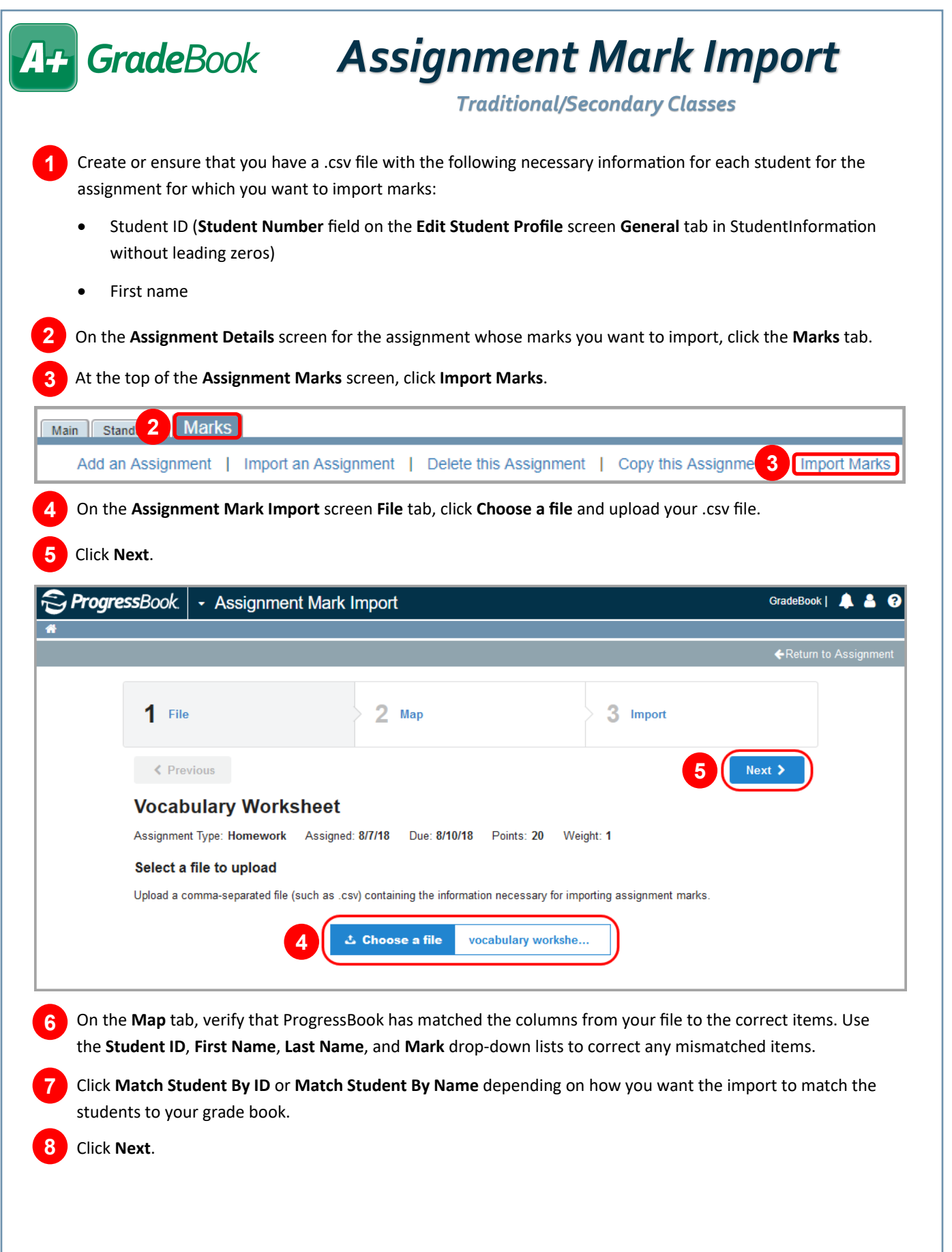

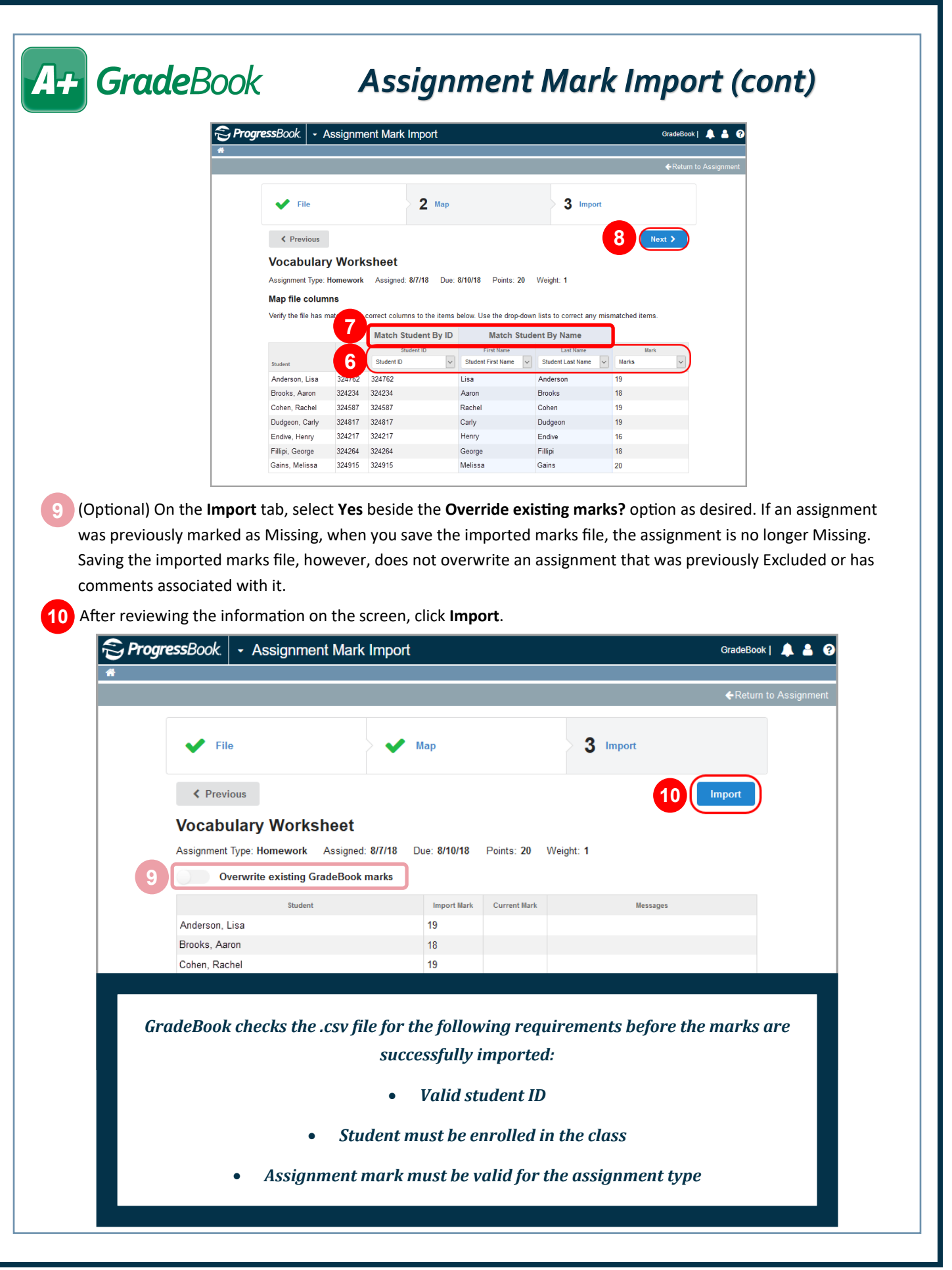

<span id="page-6-0"></span>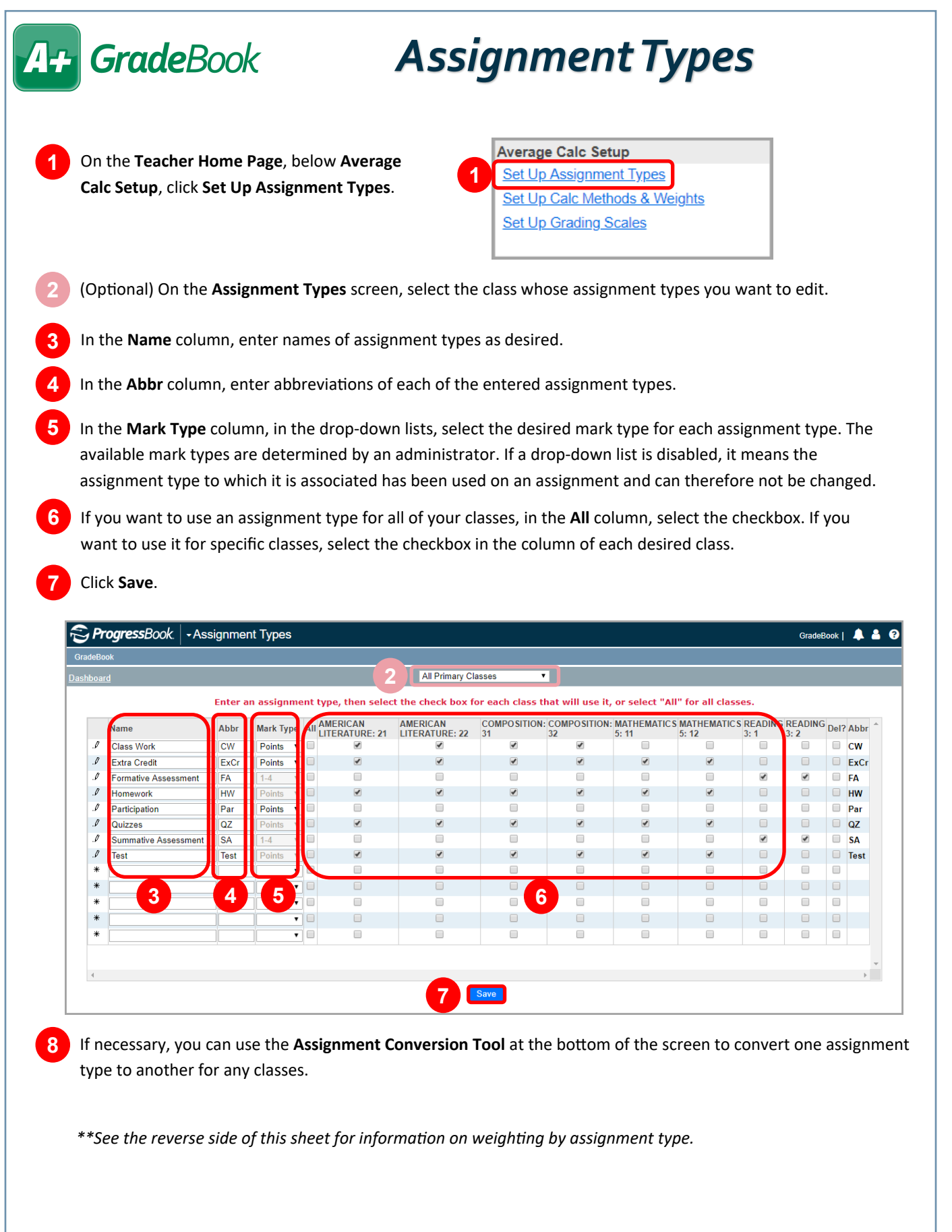

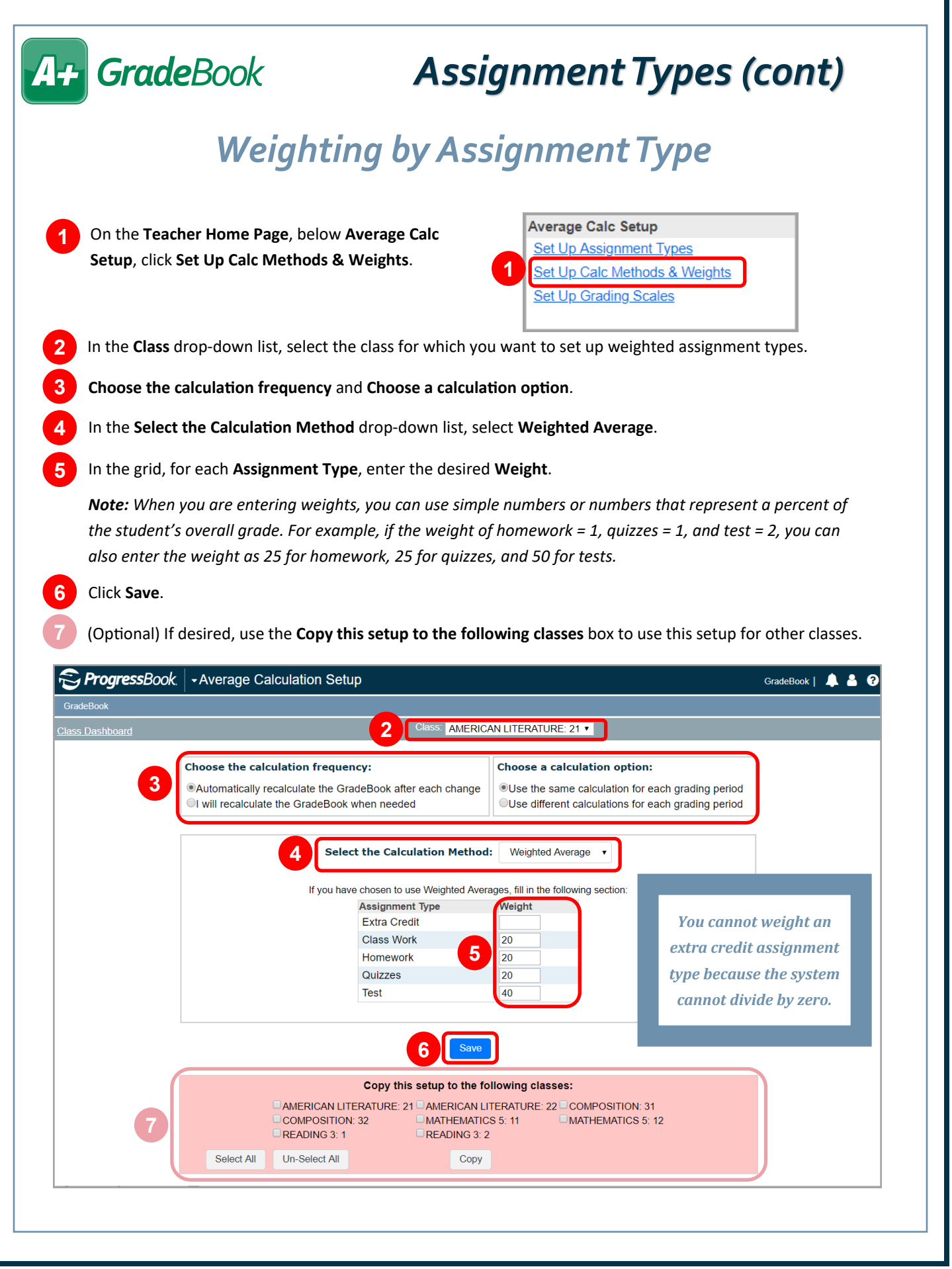

<span id="page-8-0"></span>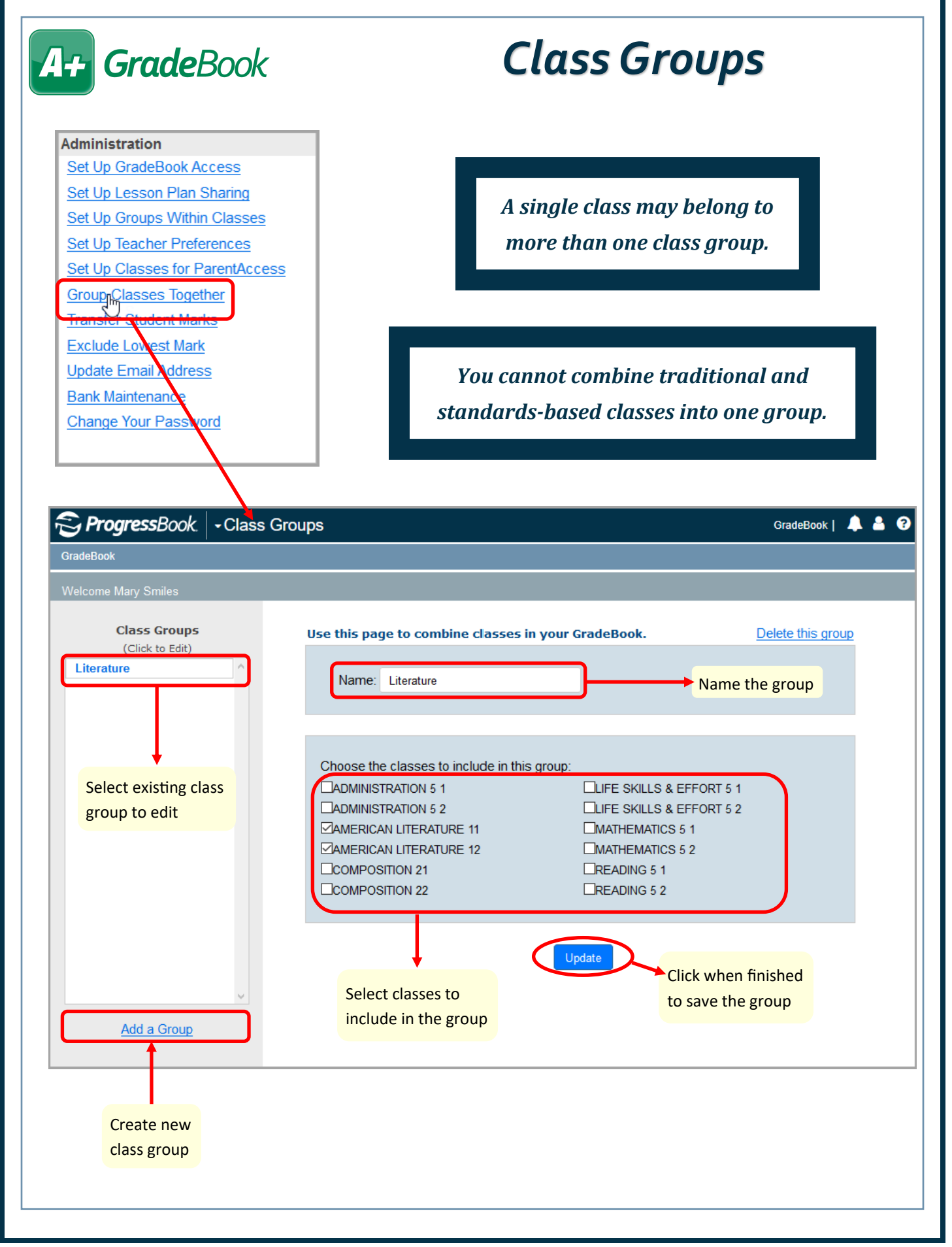

<span id="page-9-0"></span>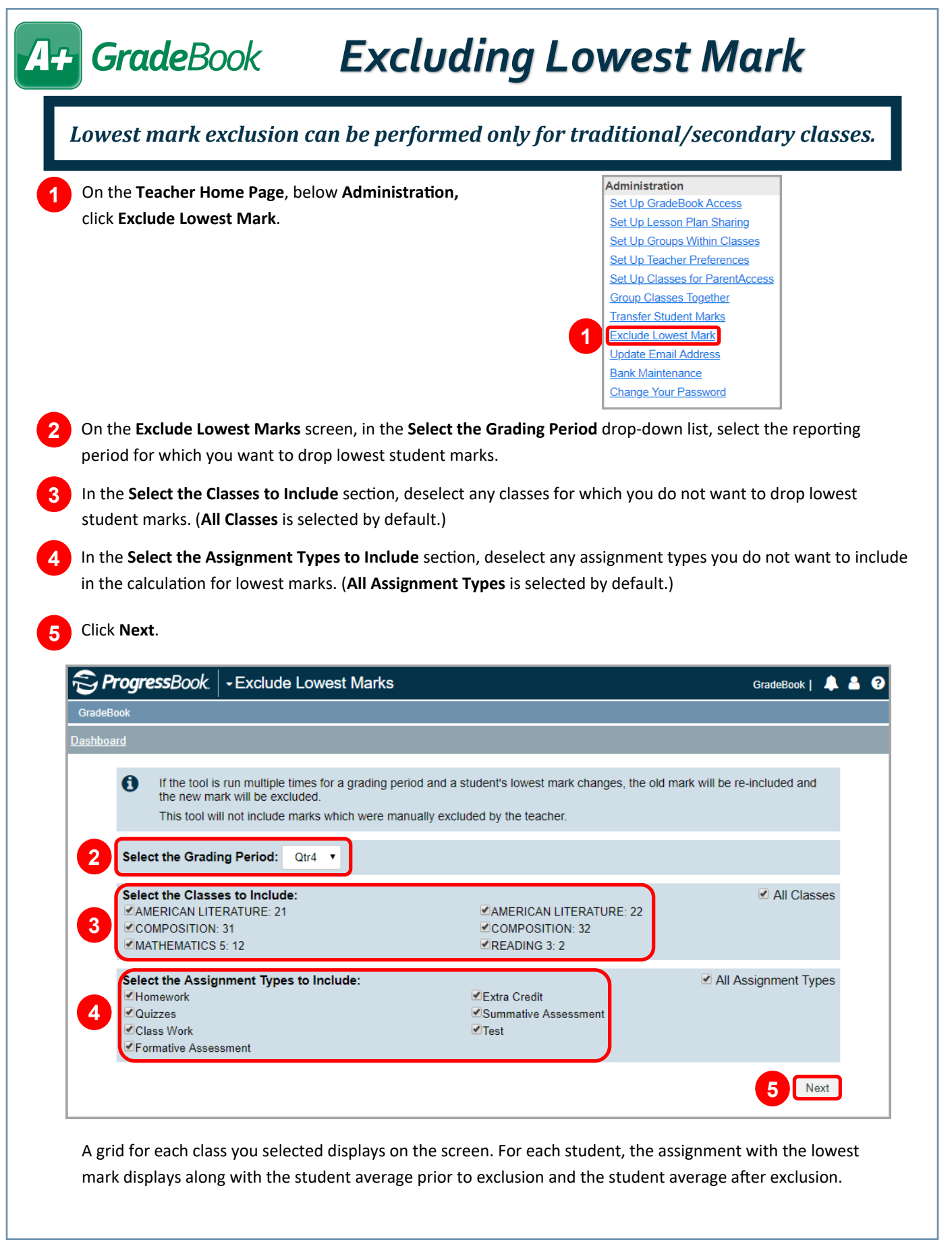

## *Excluding Lowest Mark (cont)*

In the **Exclude?** column, deselect the checkbox(es) for any student(s) whose lowest marks you do not want to exclude. The  $\Delta$  column contains symbols for each student (see chart at the bottom of this page).

**7** (Optional) In the **Enter a mark comment** field, edit the text as desired.

#### **8** Click **Exclude Marks**.

**6**

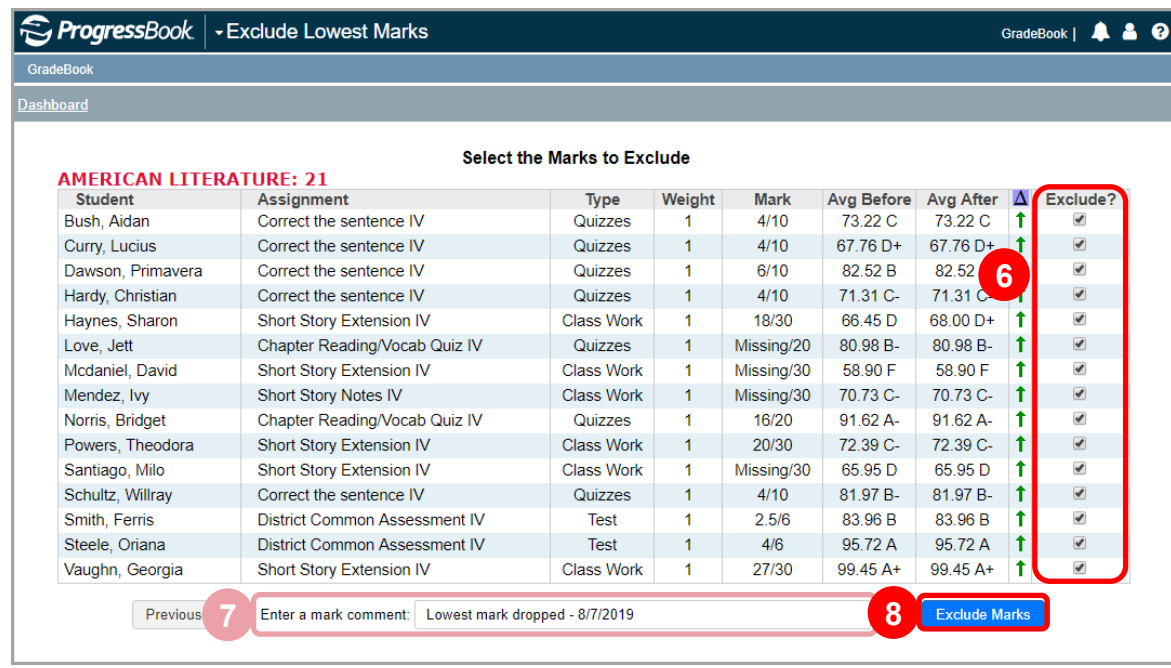

A confirmation message displays. The  $\Delta$  column no longer displays, and the **Excluded** column now displays in place of **Exclude?**. The students' lowest marks have been excluded unless otherwise noted in the **Excluded** column (see the chart below).

#### **Exclude Lowest Assignment Mark Symbols**

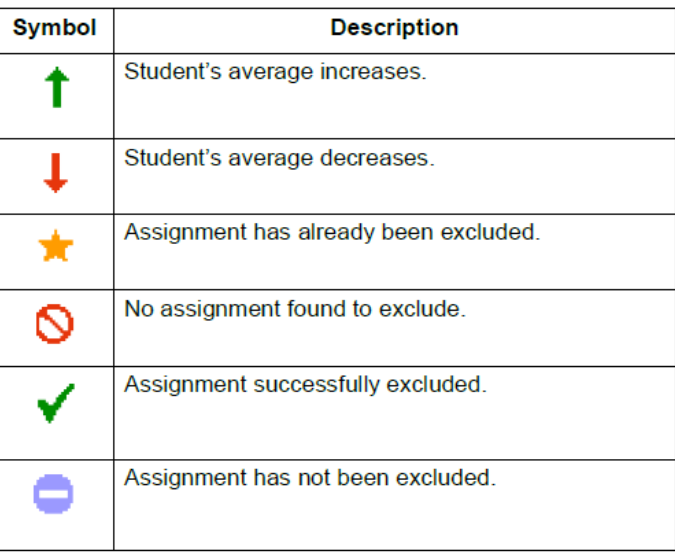

## *Parent/Teacher Meeting Reports*

Recommended reports for use during parent/teacher conferences:

• **Student Progress Report**

**1**

- **Missing Assignment Report**
- <span id="page-11-0"></span>• **ParentAccess Login Activity Audit**

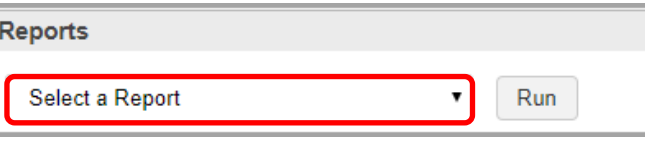

### *Student Progress Report*

- **Student Progress Report**  Provides you with a basic year-to-date cumulative progress report for each selected student; has an option to display daily attendance information
- **Student Progress Report by Assessments**  (standards-based classes only) Displays assignments below each report card assessment to which they have been tied
- **Student Progress Report By Assignment Type**  Displays students' overall averages, their averages by assignment type, and their period attendance

For all Student Progress Reports, you must complete the following steps before clicking **Submit**:

In the **Select One or More Students** section, in the **Available** column, select class(es) for which you want to run the report.

**Note:** *Click Show Students below the Available column to expand the classes and select specific students. Hold down Ctrl or Shift to select multiple students and use any of the arrow icons to move students between the two dual listboxes.*

**2** In the **Select Time Frame** section, select the checkbox(es) beside the desired **Reporting Periods**.

**3** In the **Select One or More Features** section, select the checkbox(es) beside any of the desired features:

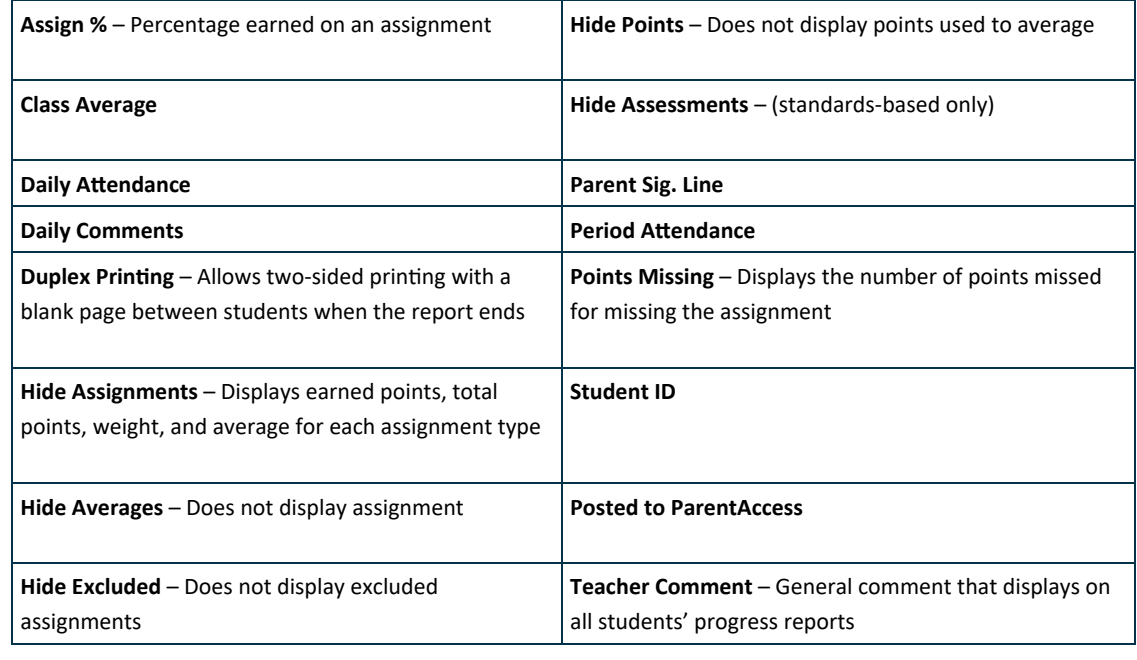

**4** Select the desired output format.

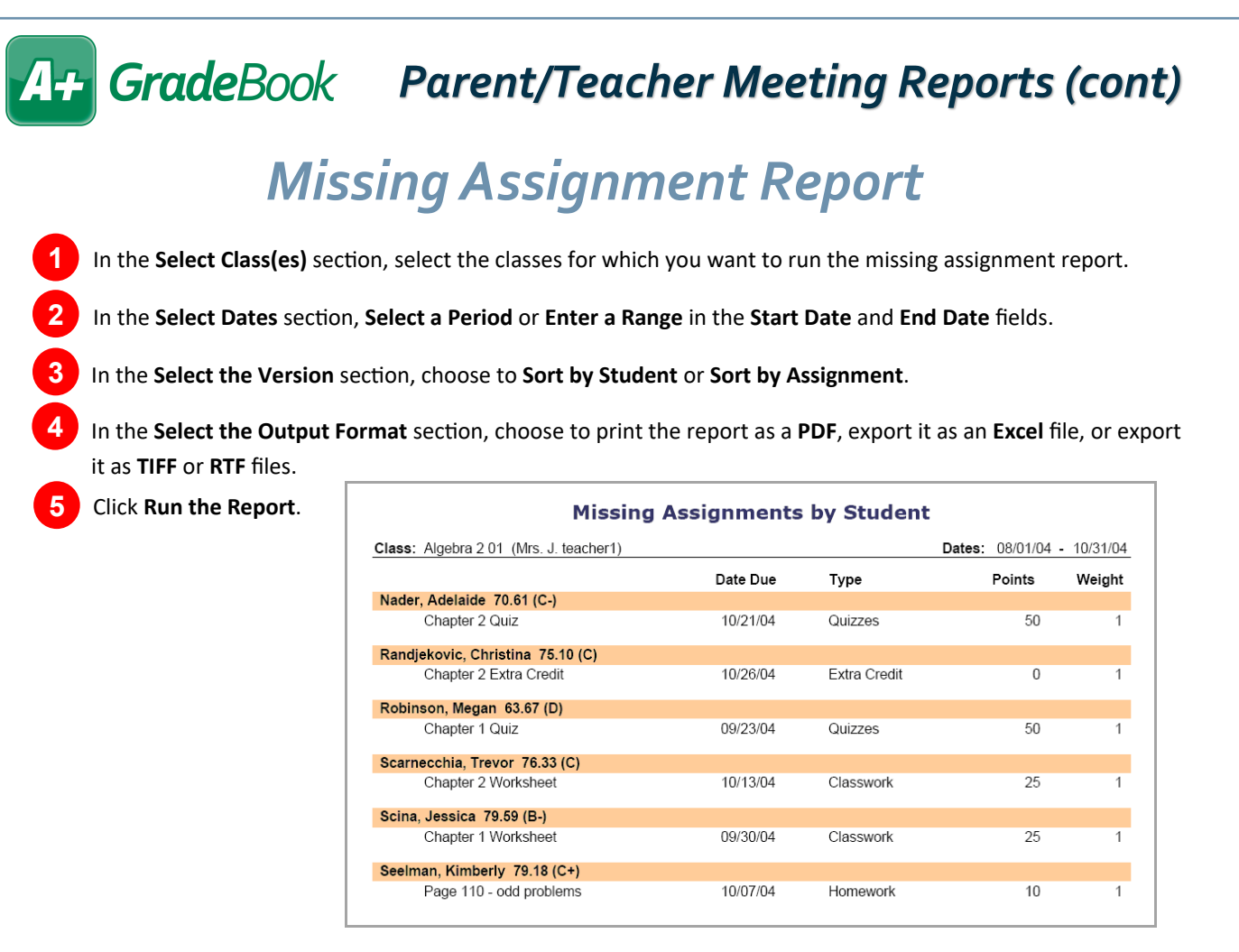

## *ParentAccess Login Activity Audit*

**1** In the **Select Class(es)** section, select the classes for which you want to run the report.

**2** In the **Time Frame** section, **Select a Reporting Period** checkbox or enter a date in the **Start Date** field.

In the **Select the Account Types** section, select one or more of the following options:

- **Parents**  Displays parent account users who have logged in to ParentAccess with the date of their last login
- **Students**  Displays student account users who have logged in to ParentAccess with the date of their last login
- **Parents (Never logged in)**  Displays parent account users who have never logged in to ParentAccess during the specified timeframe
- **Students (Never logged in)**  Displays student account users who have never logged in to ParentAccess during the specified timeframe

In the **Select the Output Format** section, choose to print the report as a **PDF**, export it as an **Excel** file, or export it as **TIFF** or **RTF** files.

**5** Click **Run the Report**.

**3**

**4**

<span id="page-13-0"></span>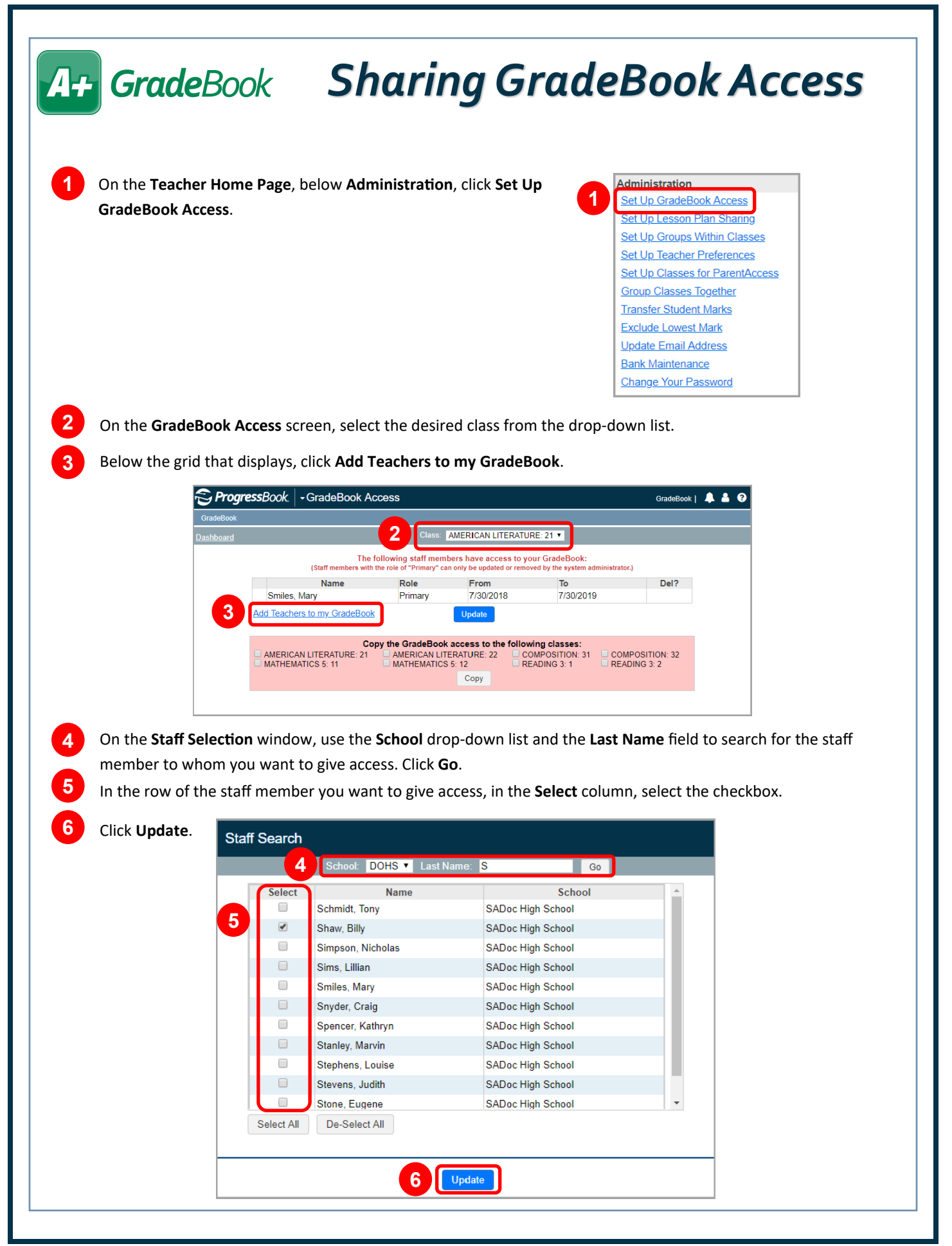

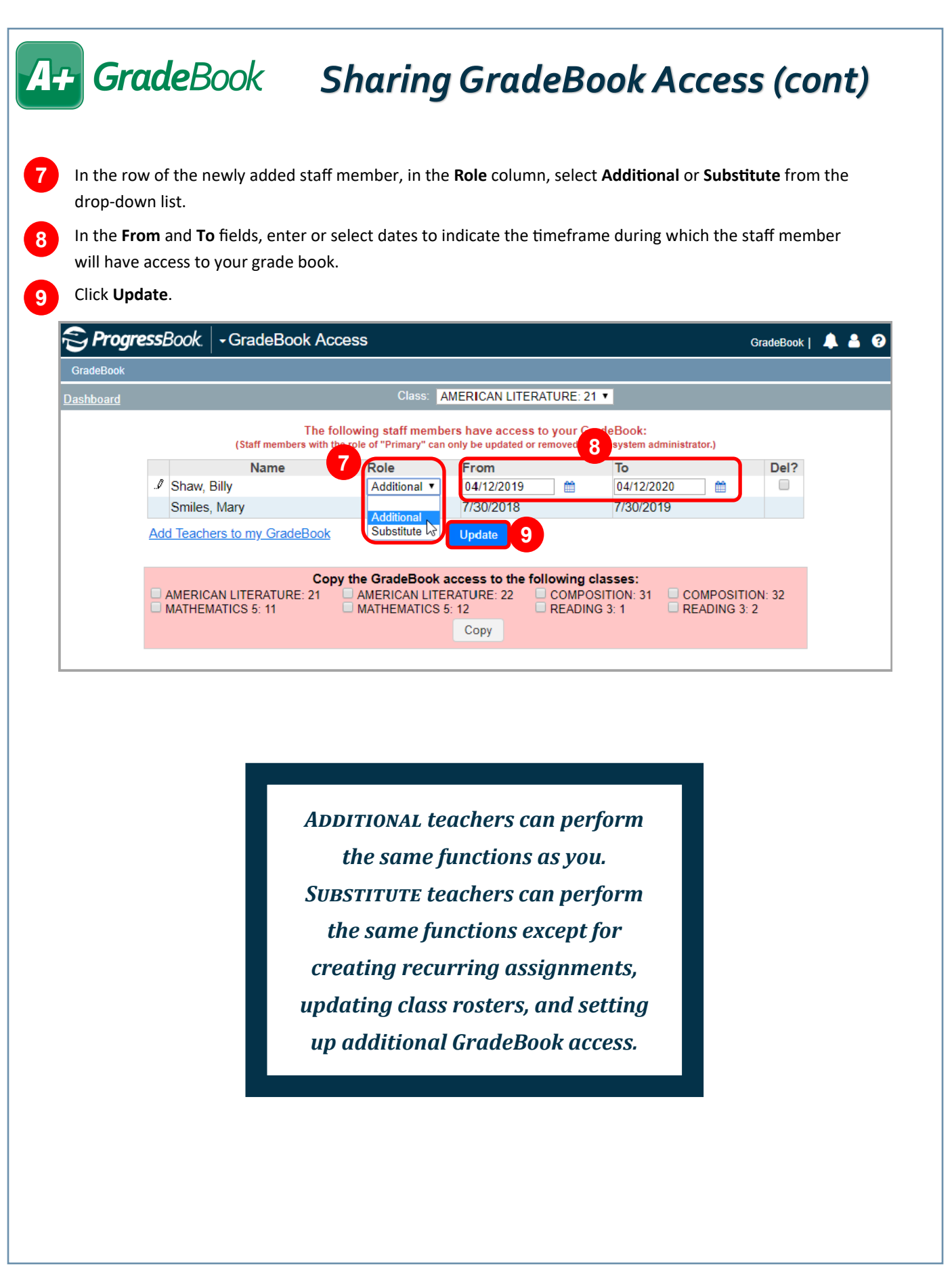

<span id="page-15-0"></span>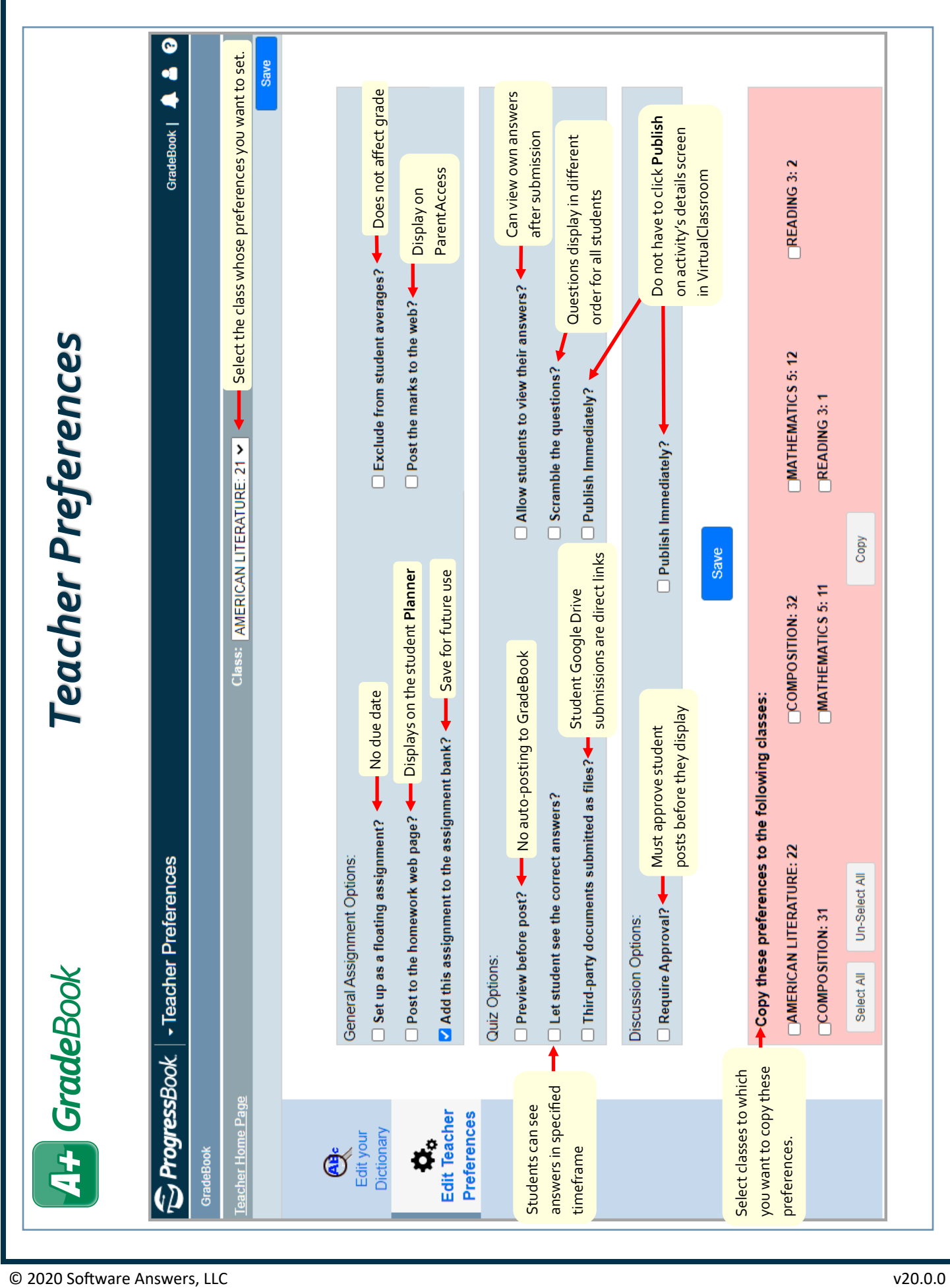